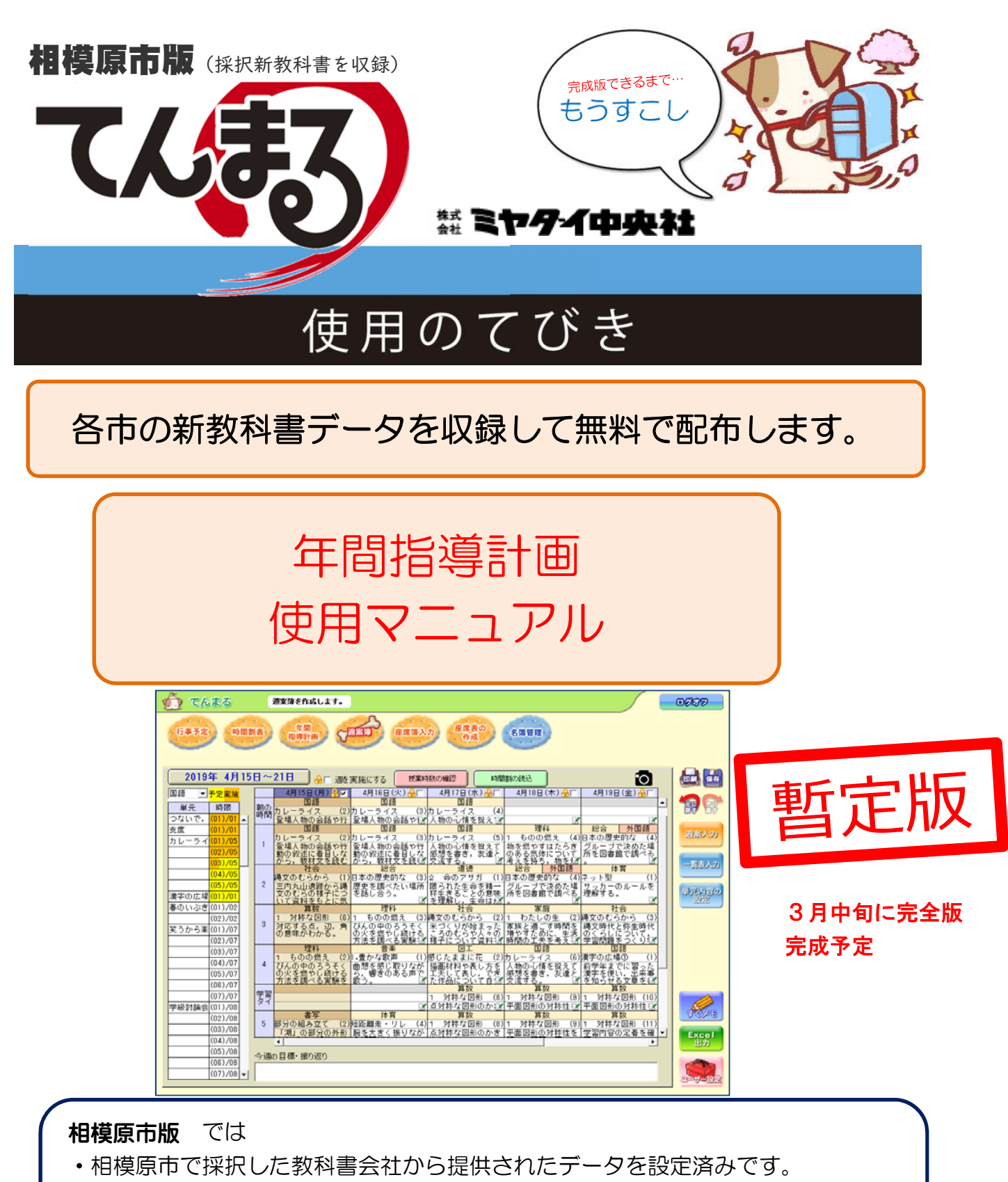

- ・単元テスト(5教科)の時数を追加してあります。
- ・社会科3・4年は、教科書の通りの単元ですので、副読本に合わせて変更してく ださい。

・使用方法のご質問は、てんまるサポート係 Tel 03-5976-1311 または、ミヤダイ中央社までお願いいたします。

## はじめに

## ① CD より てんまる を PC に移す。

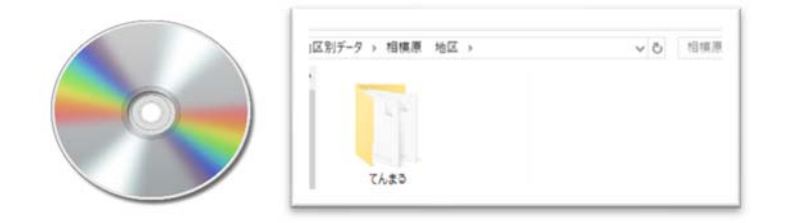

#### ②CD を開き てんまる フォルダーを丸ごと 学校共有フォルダーまたは、PC にコピーしてください。

#### ③共有フォルダーのてんまる フォルダーを開く

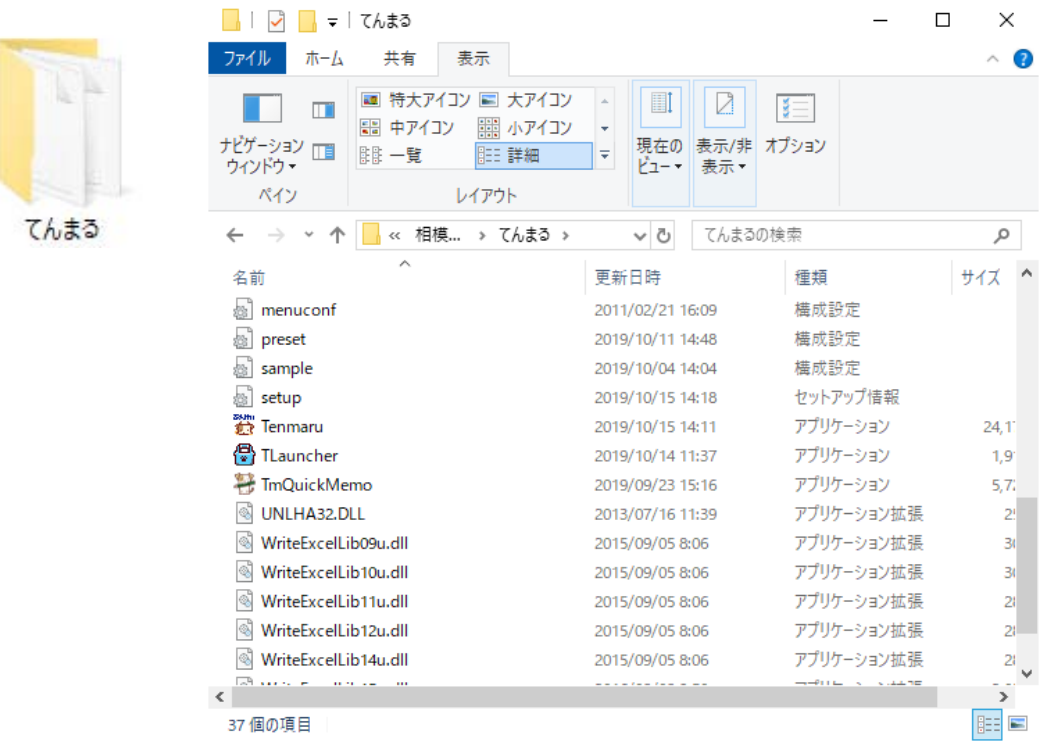

④tenmaru.exe をダブルクリックして起動します。 ショートカットをデスクトップに貼ると便利です 。

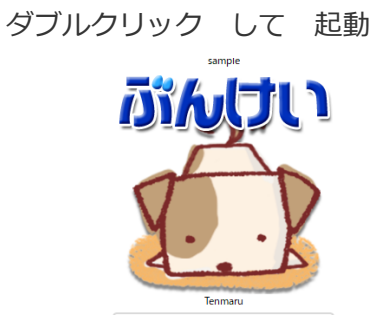

# 1.先行版の起動後 設定とログイン

設定(相模原市版は先に設定してありますので画面が出ません)

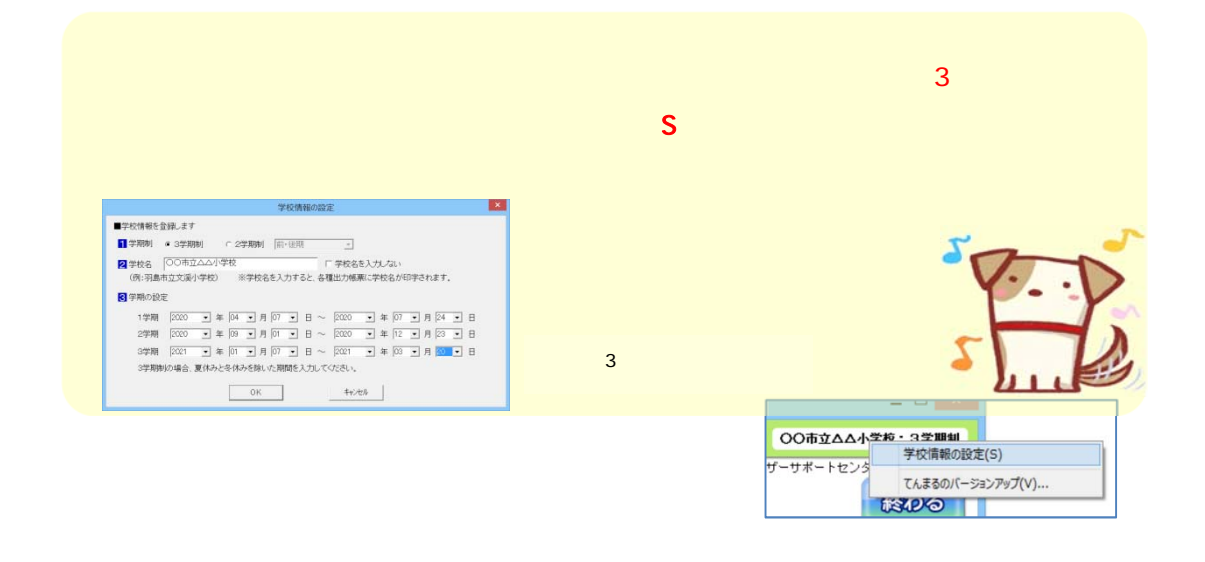

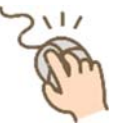

ログイン(相模原市版の初期パスワードは 1 です)

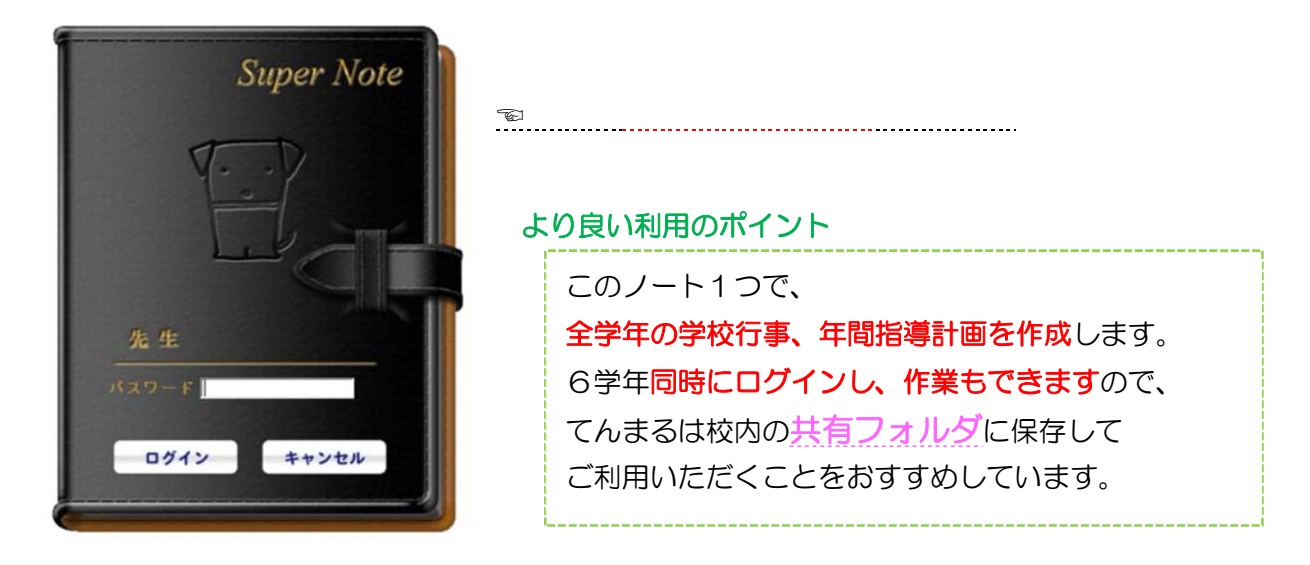

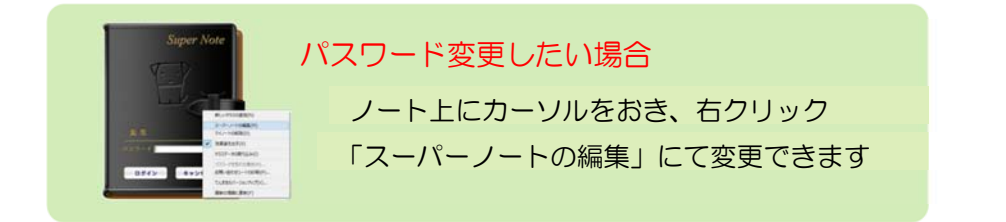

# 校務システム への年計データ移行

- ・てんまる から単元データのエクセルを作る
- ・校務システムの取り込みフォーマットにエクセルを編集
- ・校務システムにデータを取り込み ※ 取り込み方法は、校務支援システムにより異なります。

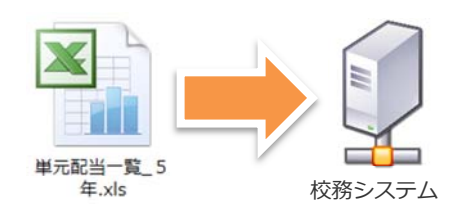

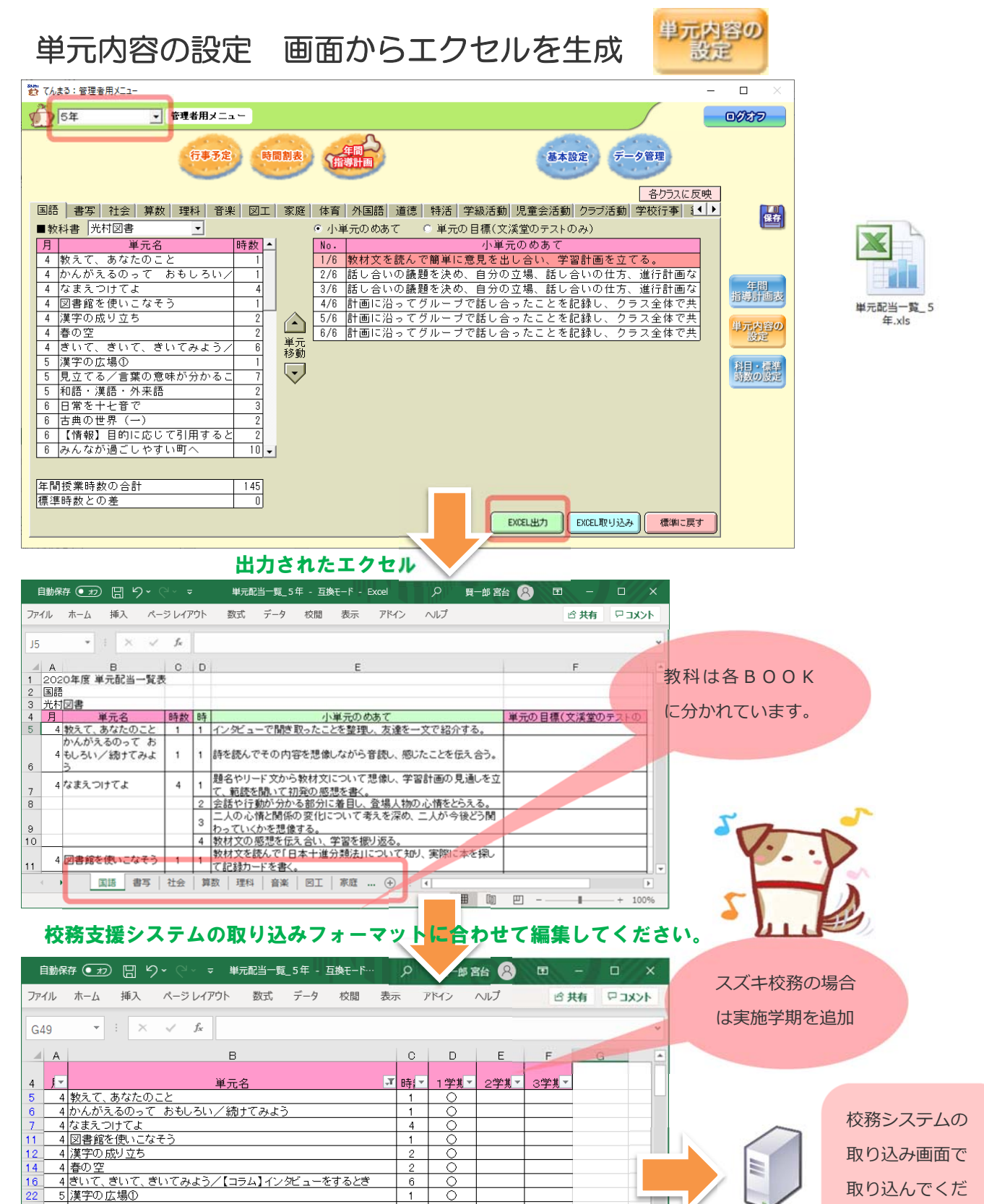

 $\overline{1}$ 

 $\overline{7}$ 

 $\circ$ 

田回

凹

÷

<u>。)疾于◇ 広场)</u><br>- 5 見立てる/言葉の意味が分かること/【情報】原因と結果<br>- 日和語 道書、別事語

準備完了 145 レコード中 46 個が見つかりました

| 国語 | 書写 | 社会 | 算数 | 理科 | 音楽 | 図] ... (+)

校務システム

 $\Box$ 

ı.

 $\overline{\mathbb{R}}$ 

 $+$ 100% さい。

#### ■年間指導計画作成のおおまかな流れ

学校様でお使いの時数管理エクセル画面例

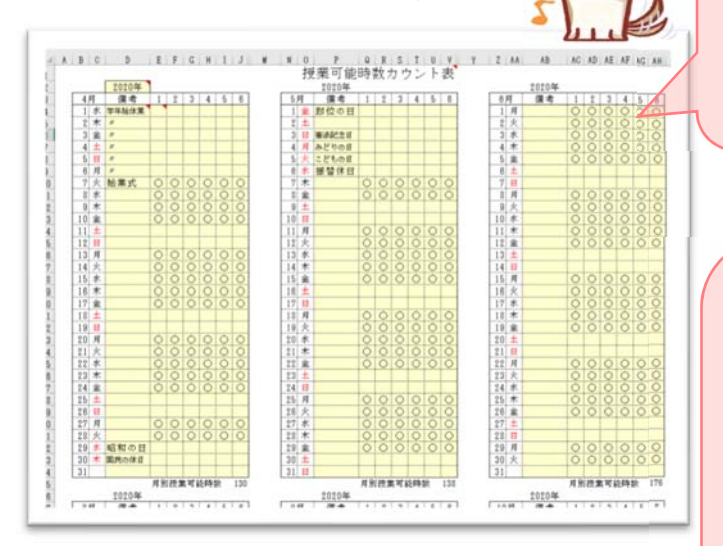

てんまる:管理者用メニュ

#### ① 来年の授業可能時数を確認

学校様で授業日数と時数管理をされているエクセルなどを 使って来年度の月ごとの授業可能時数の合計を求めてくだ さい。

#### ② 科目時数の設定画面

4月の120コマをどの教科で何コマ実施するか配分し ます。初期値は各月が均等になるように配分されていま す。全教科の実施合計は授業可能時数と同じ 120 コマにな るように調整してください。少ない場合は、4月は 120 コ マあるのに実施する単元内容が 98 コマしかなく、やるこ とがない時間があるという意味になります。

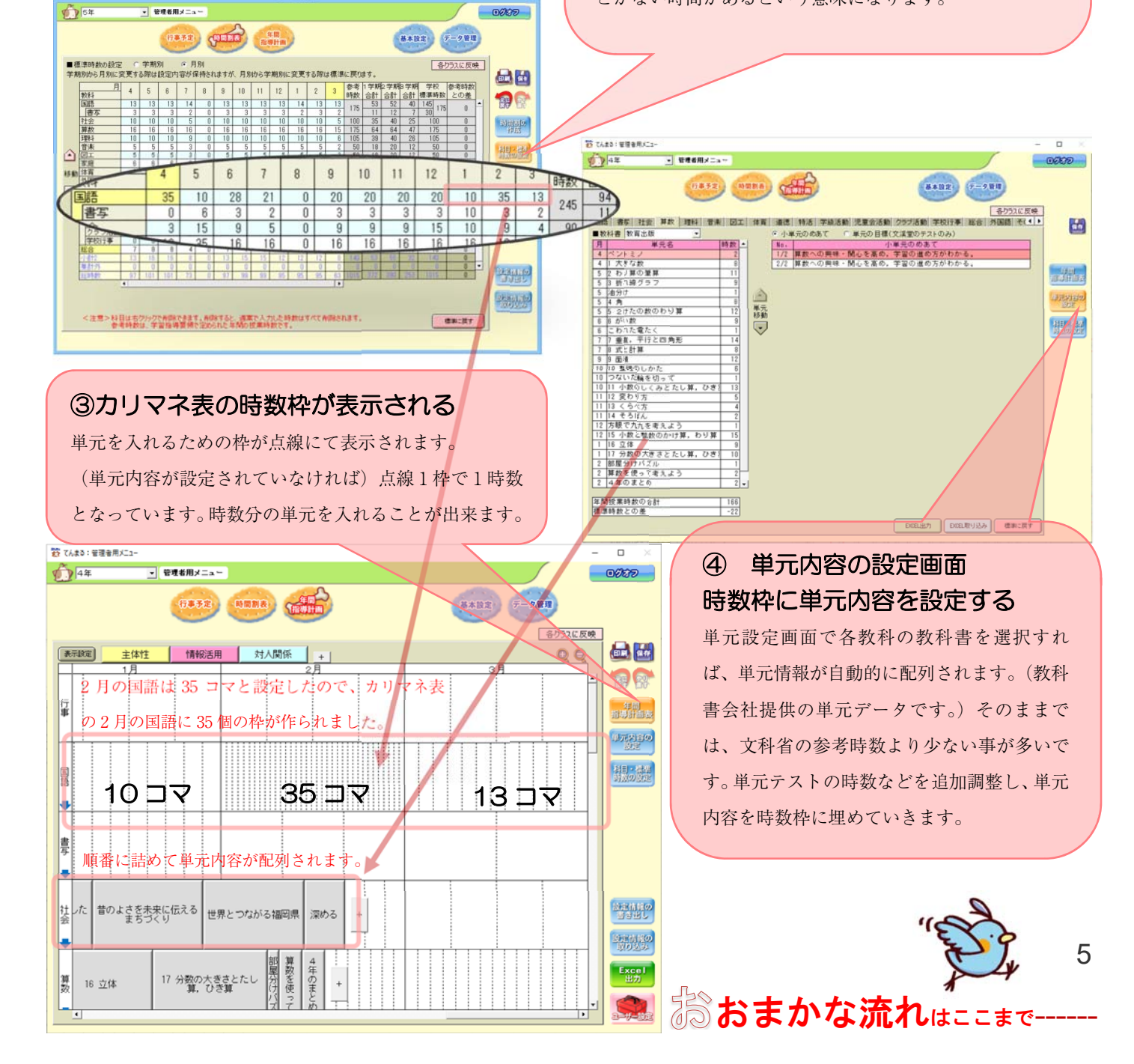

 $\Box$ 

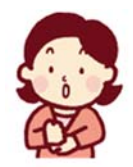

#### 1 授業可能時数の確認

※管理エクセルをお持ちでない場合は、ご紹介いたしますのでミヤダイ中央社までお問合せください。 (エクセル例)授業可能時数カウント表 などで 4月の可能時数は 130 コマ 5月は 138 コマとゆうよう に各月の授業可能時数をご確認ください。この学年は教科部会などによる授業カットを考慮しないで4月は、130 コマ分あります。午前日課など考慮した授業カット後の授業可能時数でも OK です。

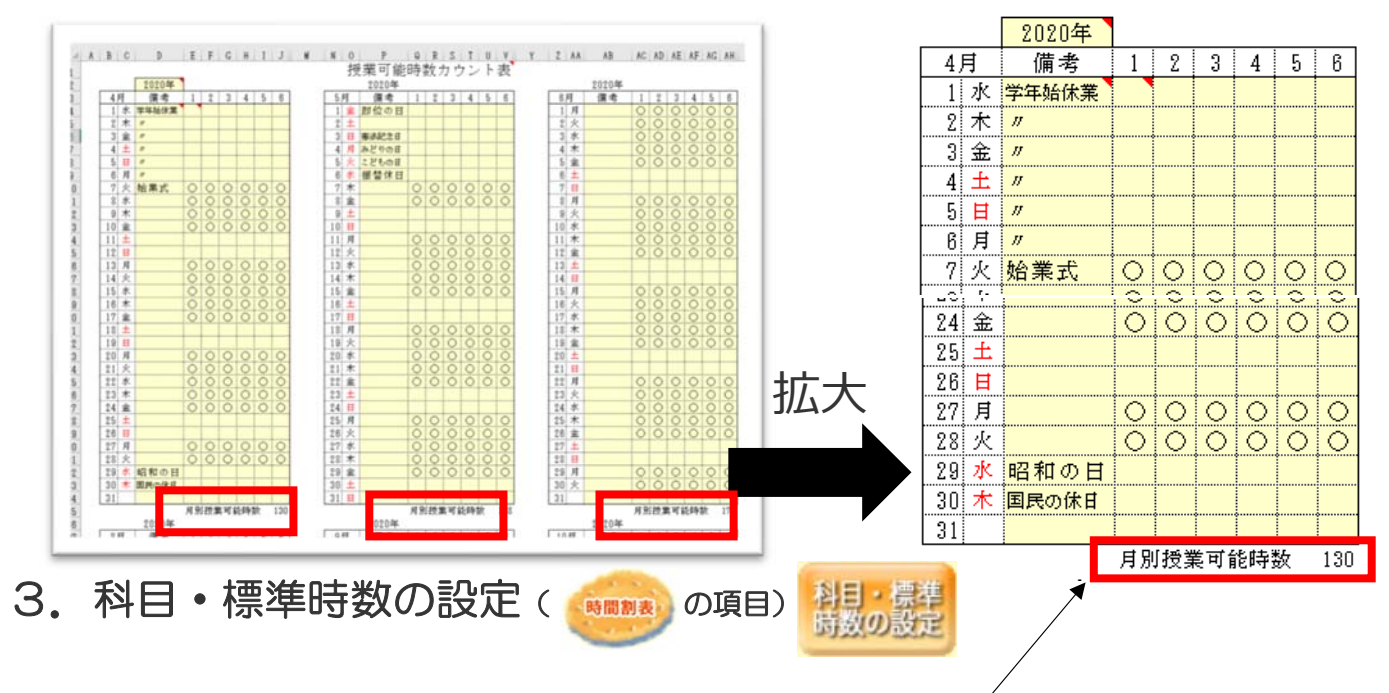

**科目・標準時数の設定**画面で月の可能時数と全教科の開講時数の合計(総時数)が同じになるように、**各教科** の時数を設定してください。初めから入力されている時数は、文科省の参考時数を12か月で平均した数字が 表示されています。 学期ごとに授業可能時数を合わせる場合は、学期別ボタンを押してください。 るようになります。

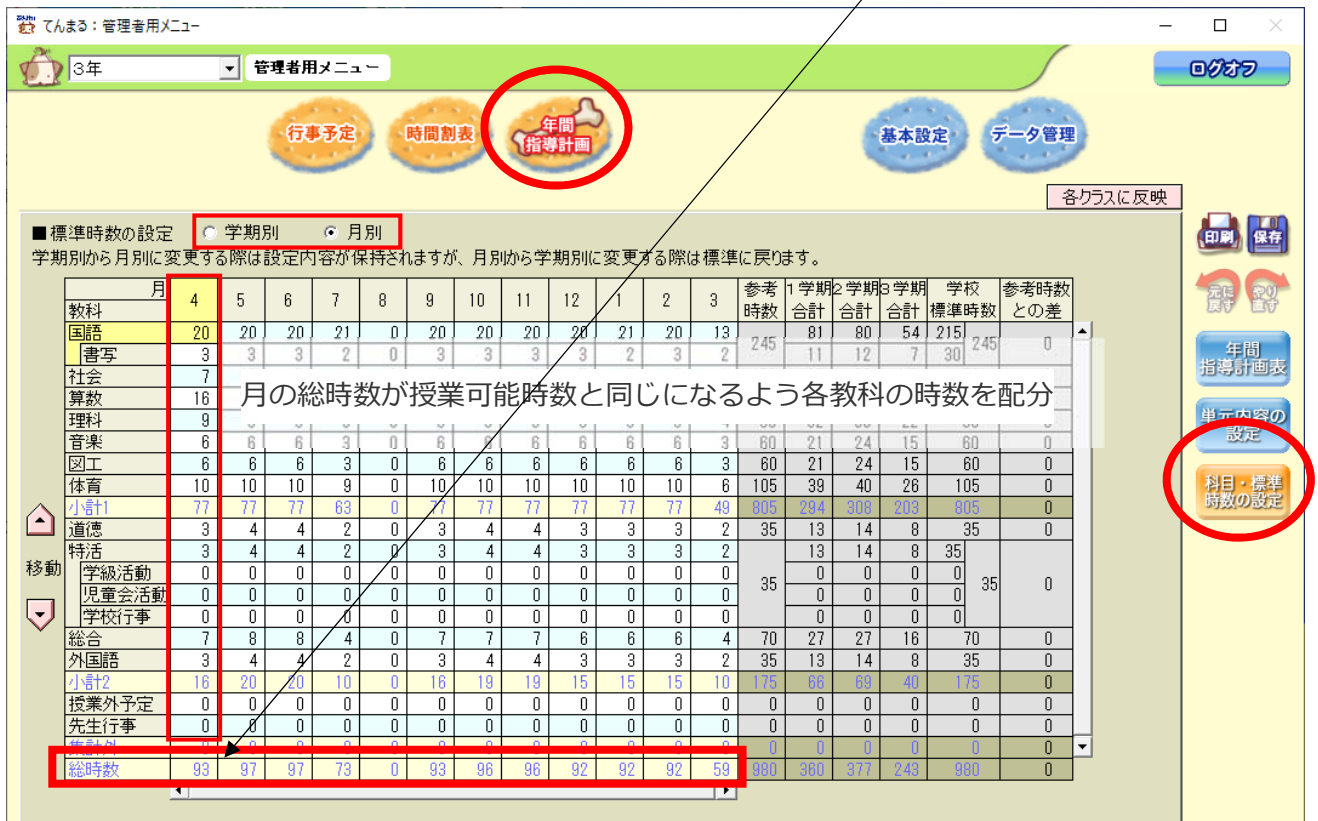

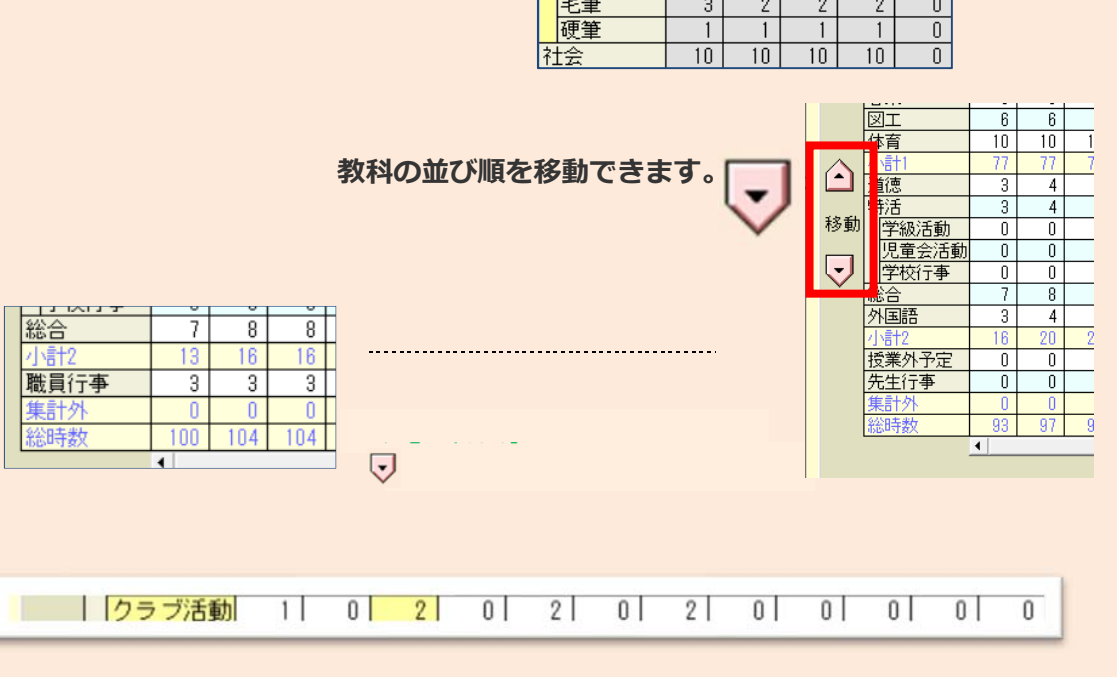

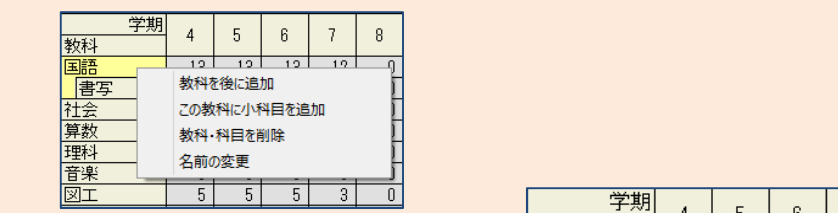

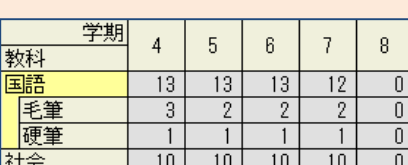

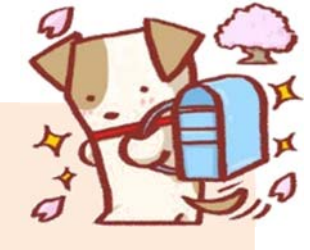

てんまる:管理者用メニュー<br><mark>- 管理者用メニュー</mark>

GESER CHARGE RUNA

<注意>科目は右クリックで削除できます。削除すると、週案で入力した時数はすべて削除されます。<br>- 参考時数は、学習指導要領で定められた年間の授業時数です。

 $10^{15}$ 

教国書会教科楽科語書会教科楽

通德 特<u>活</u><br>- 学級活動<br>- 児童会活動<br>- クラブ活動<br>- 学校行事<br>- 学校行事

■標準時数の設定 C 学期別 G 月別<br>学<mark>グ</mark>///www.zizinc.ec.ec.som/waccarative.nec/

※このときの月別の時数は、

※画面は<del>ナカ</del>か ※時数変更**使に月**≫手棚を変更すると

 $\blacksquare$ 

日田

**BR**  $\begin{bmatrix} \frac{1}{2} & \frac{1}{2} & \frac{1}{2$ 観想

| 現時間の 「動物

 $O(E)$ 

 $\begin{array}{|c|c|c|}\hline \texttt{8ABC} & \texttt{7--9B1} \\\hline \end{array}$ 

<u>各クラスに反映</u>

信用に戻す

科目・標準<br>時数の設定

7

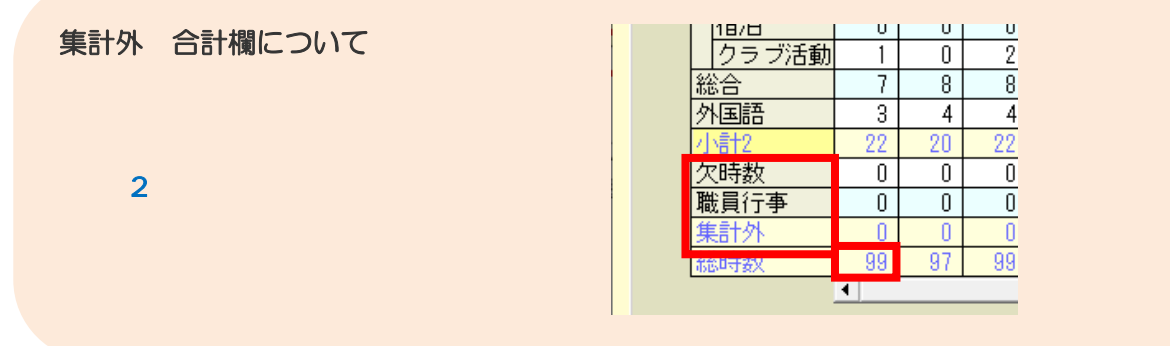

## 3 標準時数の確認

各教科の年間時数の合計が文科省の参考時数以上になっているか確認してください。 なっていなければ、各月の時数を再入力し参考時数以上になるようにしてください。

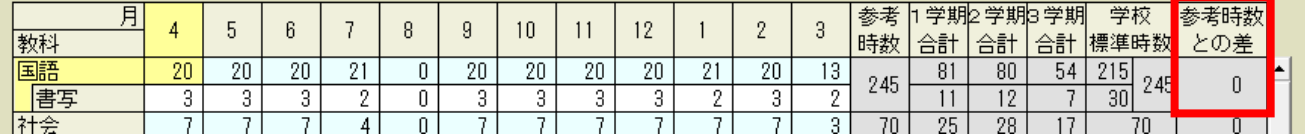

#### 4.年間指導計画(単元内容の設定)

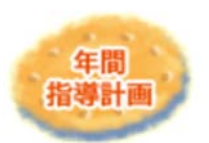

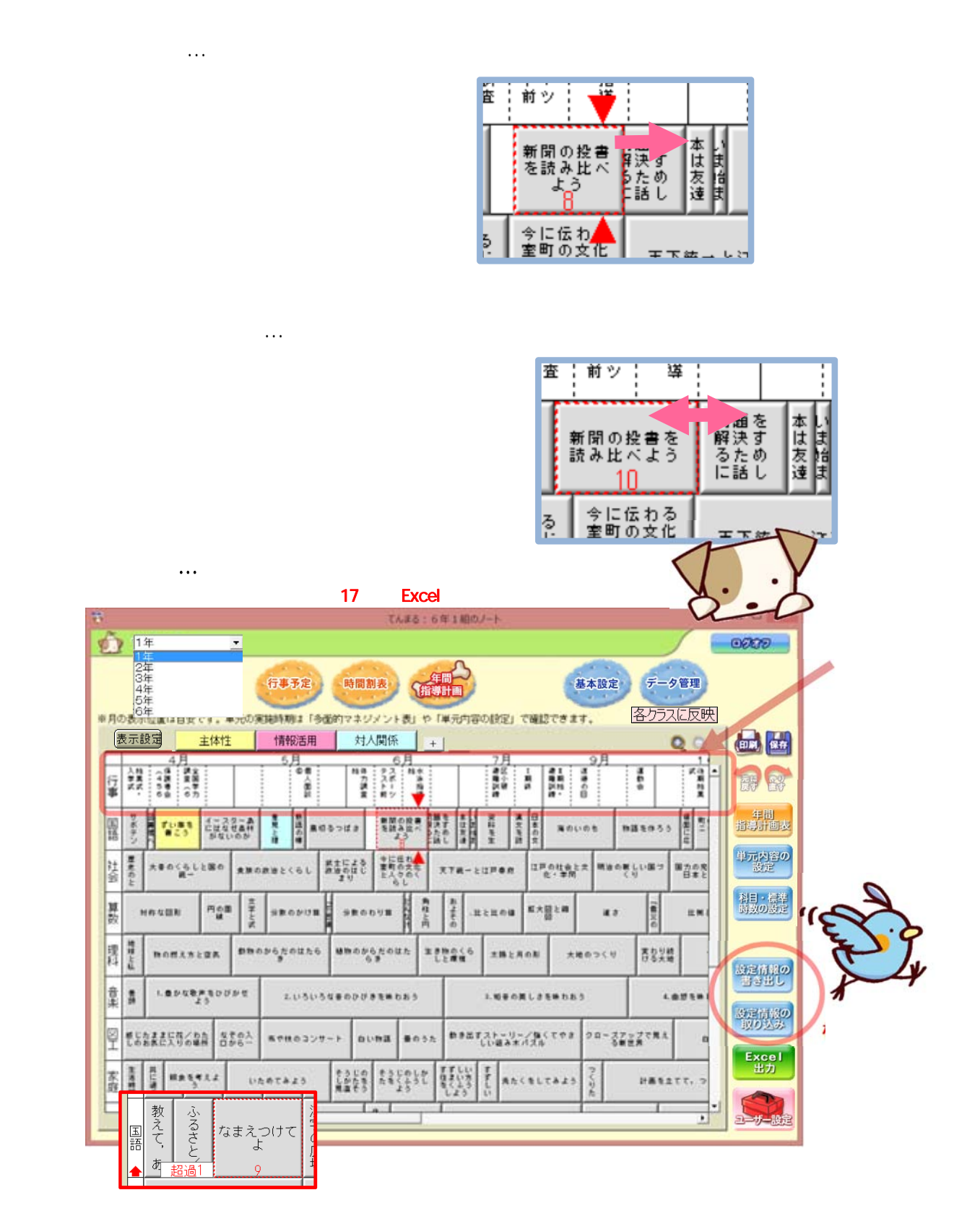

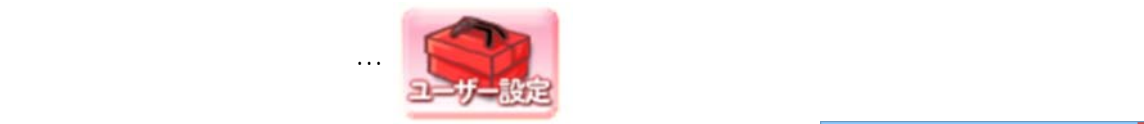

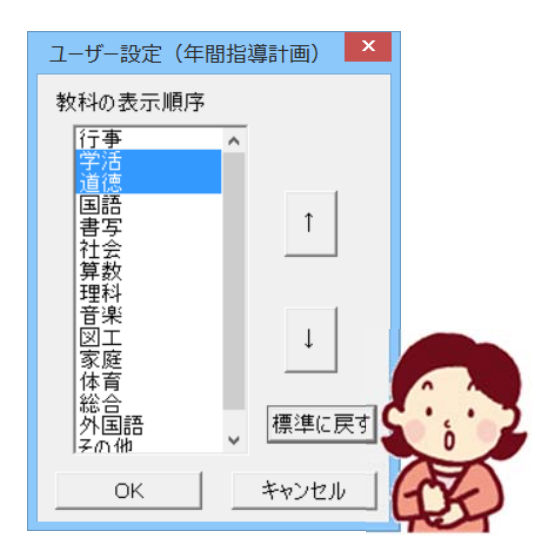

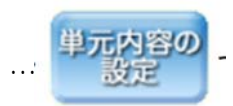

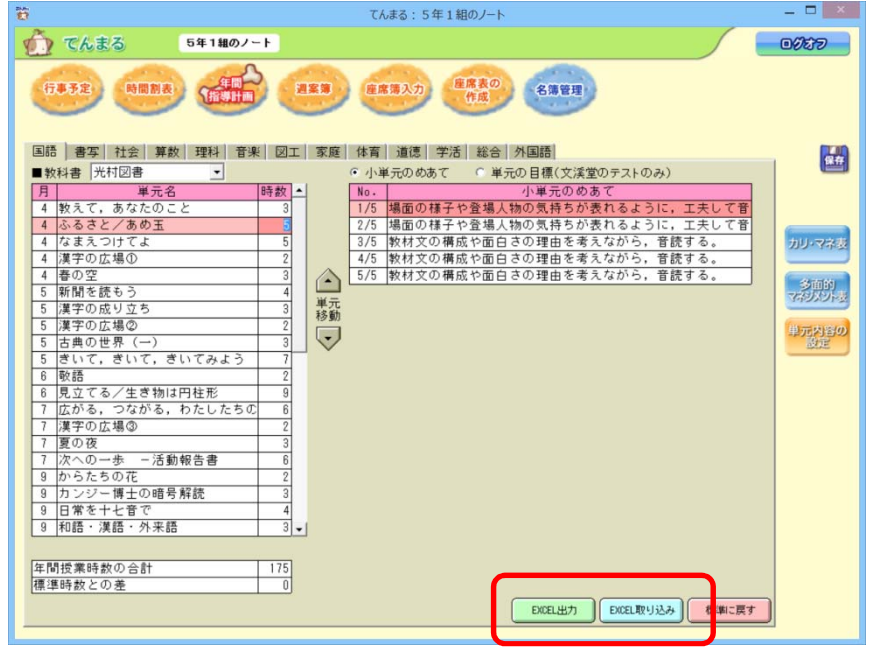

 $\overline{\phantom{a}}$ 争元内容の Excel  $\blacksquare$ 

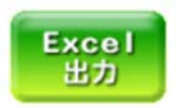

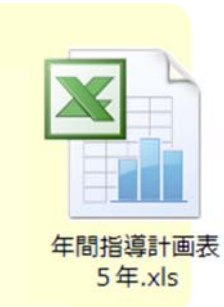

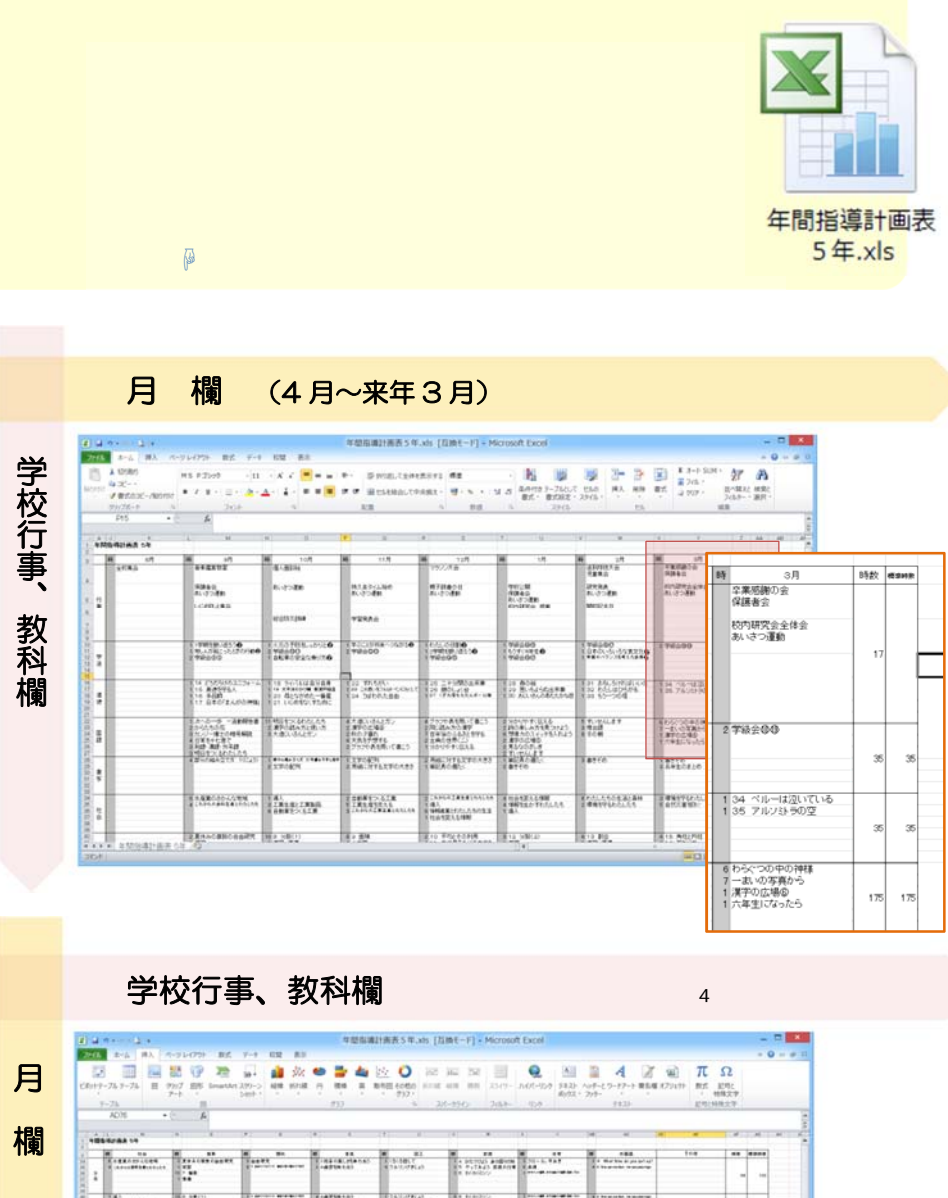

## 学校行事、教科欄  $\frac{1}{4}$

☟ くわしくは出力した画像をご覧ください

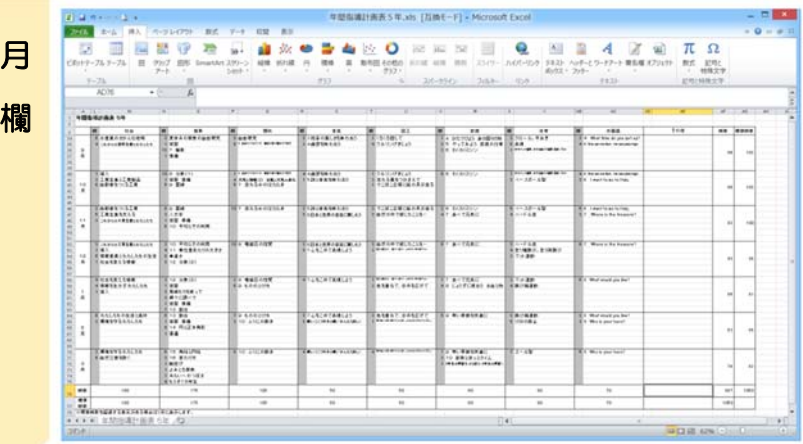

# 5. 行事予定の設定

他者のデータ上書きにより、データが消去されてしまう可能性があります

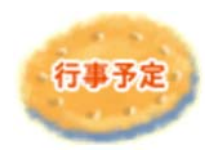

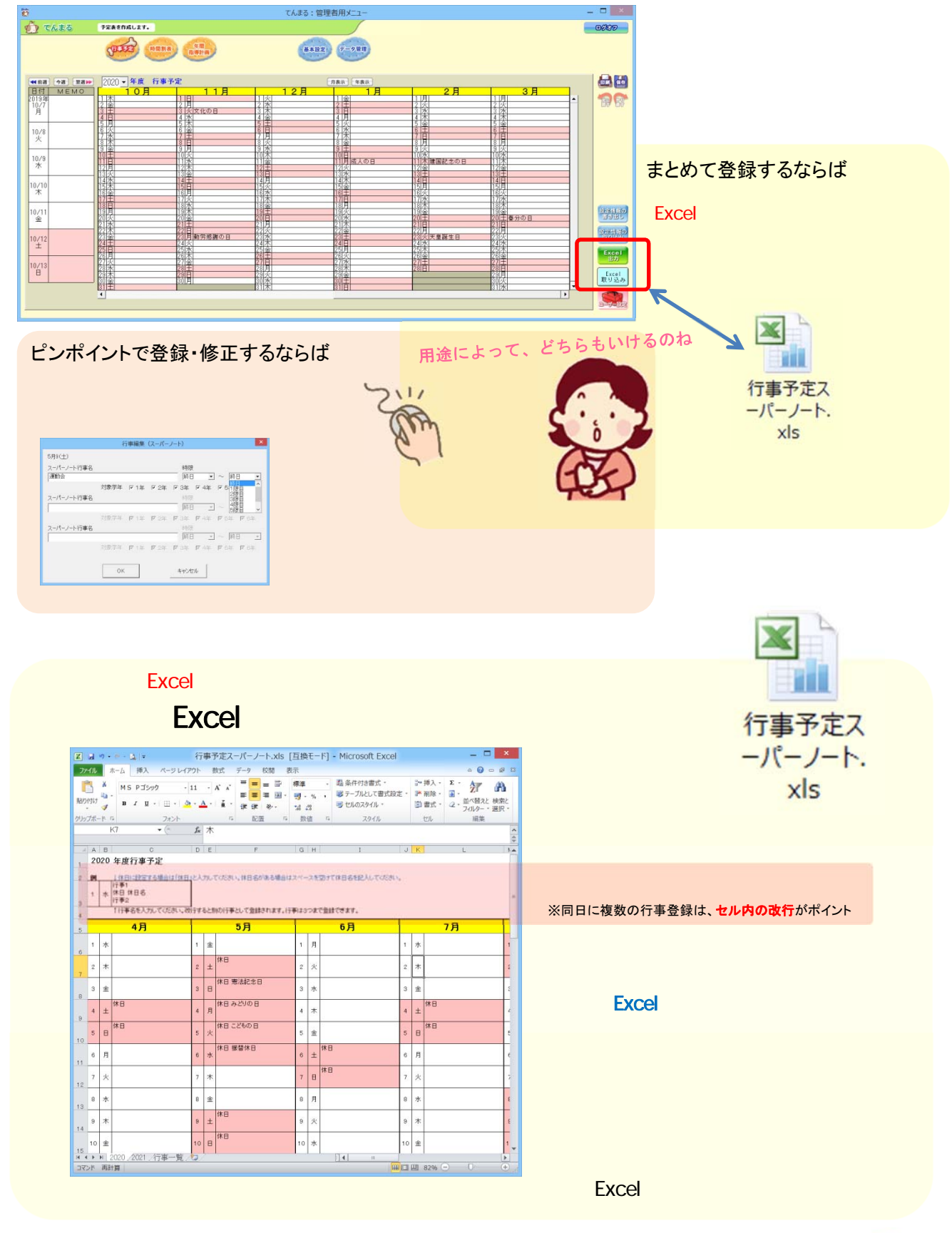

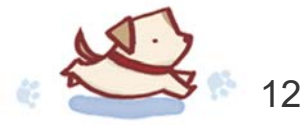

# $\mathbb{H}$ 年度の利用はここまで

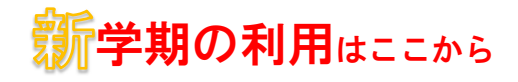

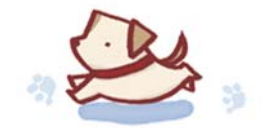

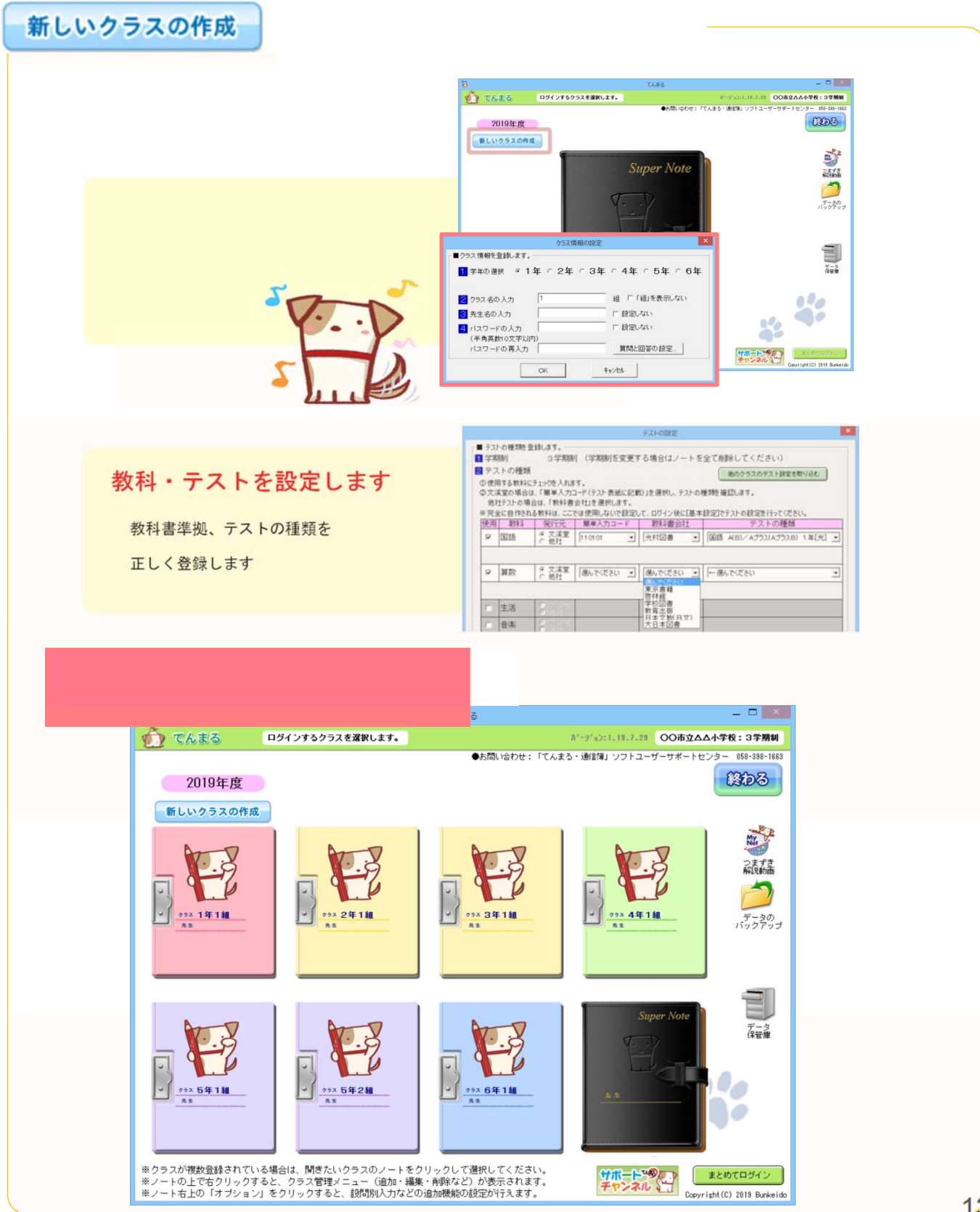

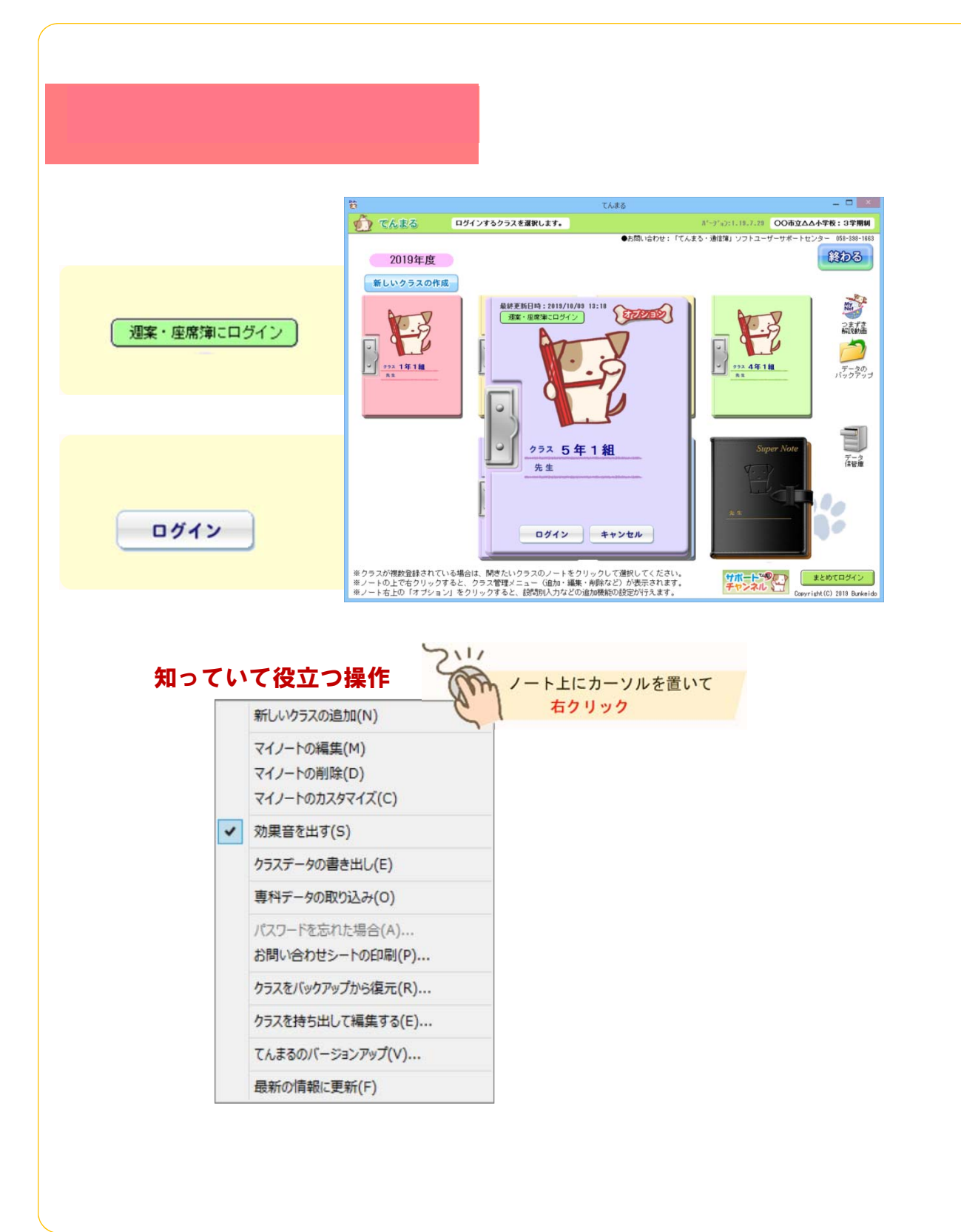

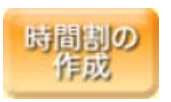

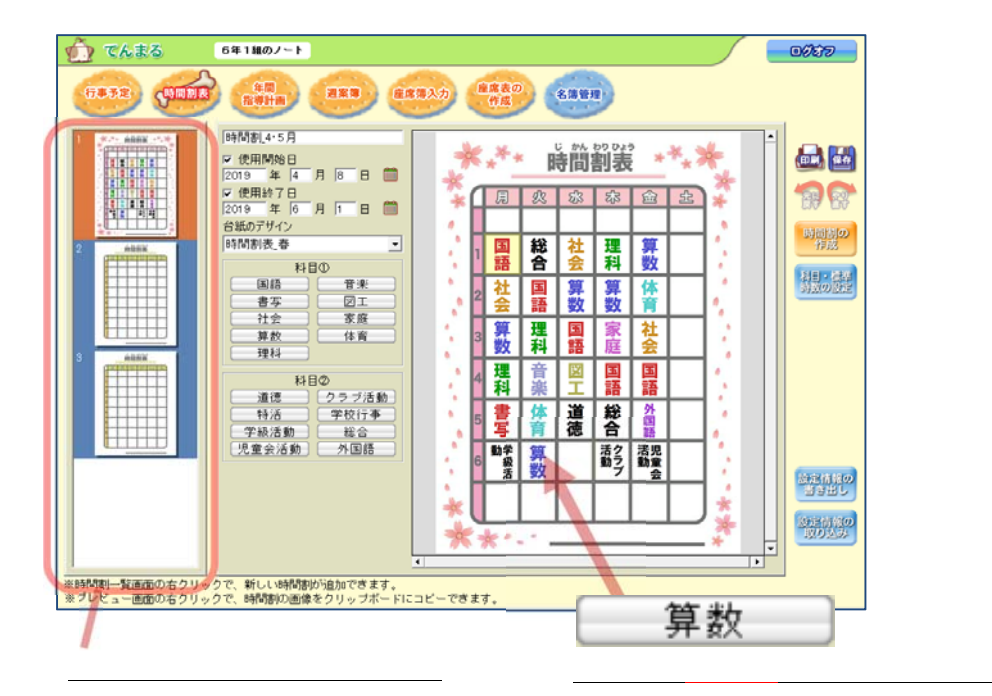

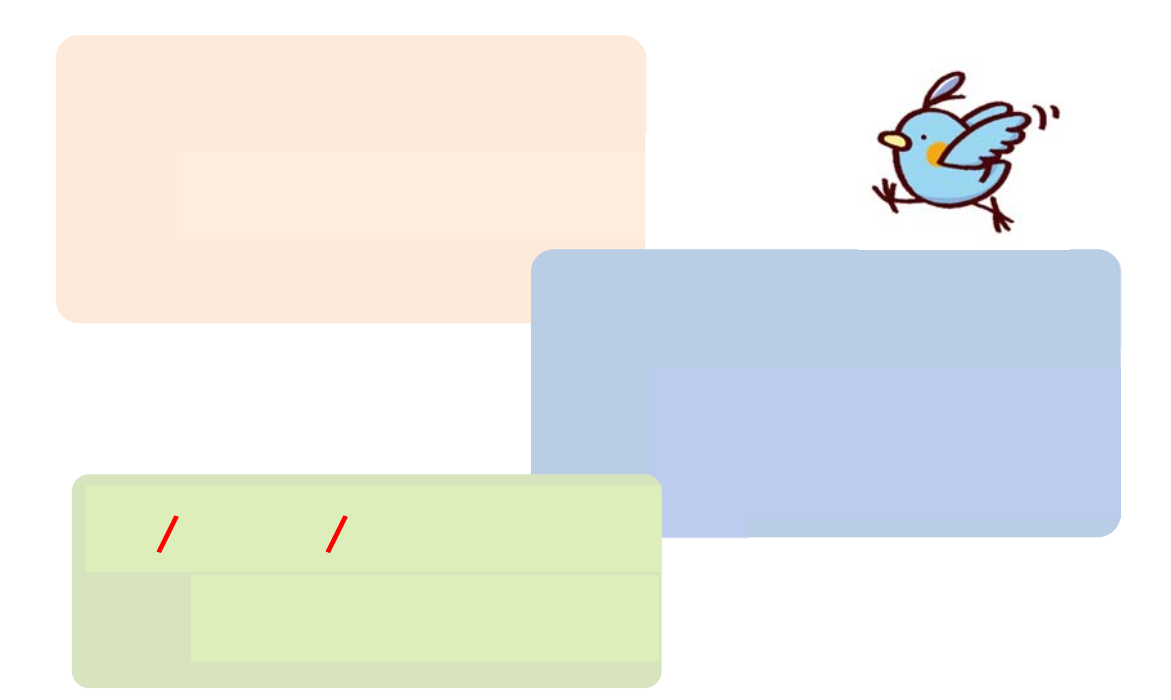

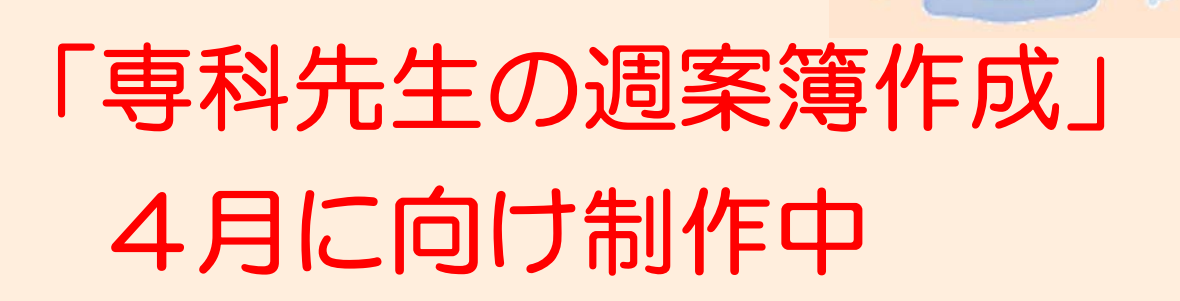

# 専科先生、教科担任の先生が、 指定された教科を クラスや学年をまたいだ形で 週案を作成できるようになります。

時数計算もできる予定です。

※手順書きは 3 月中旬頃に作成し、お届けできます。

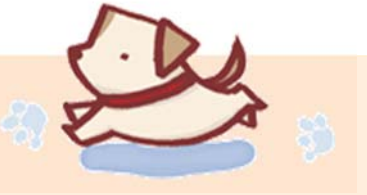

# 「月案簿」 4月に向け制作中

月内の時間割を一覧し、 ここで時間割修正ができます。 決まった時間割通りにいかない週も 多いでしょうが、 月一覧のなかで細かく修正した教科は そのまま凋案にも連動します。 時数計算もできる予定です。 行事は独自に編集可能なので 保護者配布資料としても

ご利用いただけます。

※手順書きは 3 月中旬頃に作成し、お届けできます。

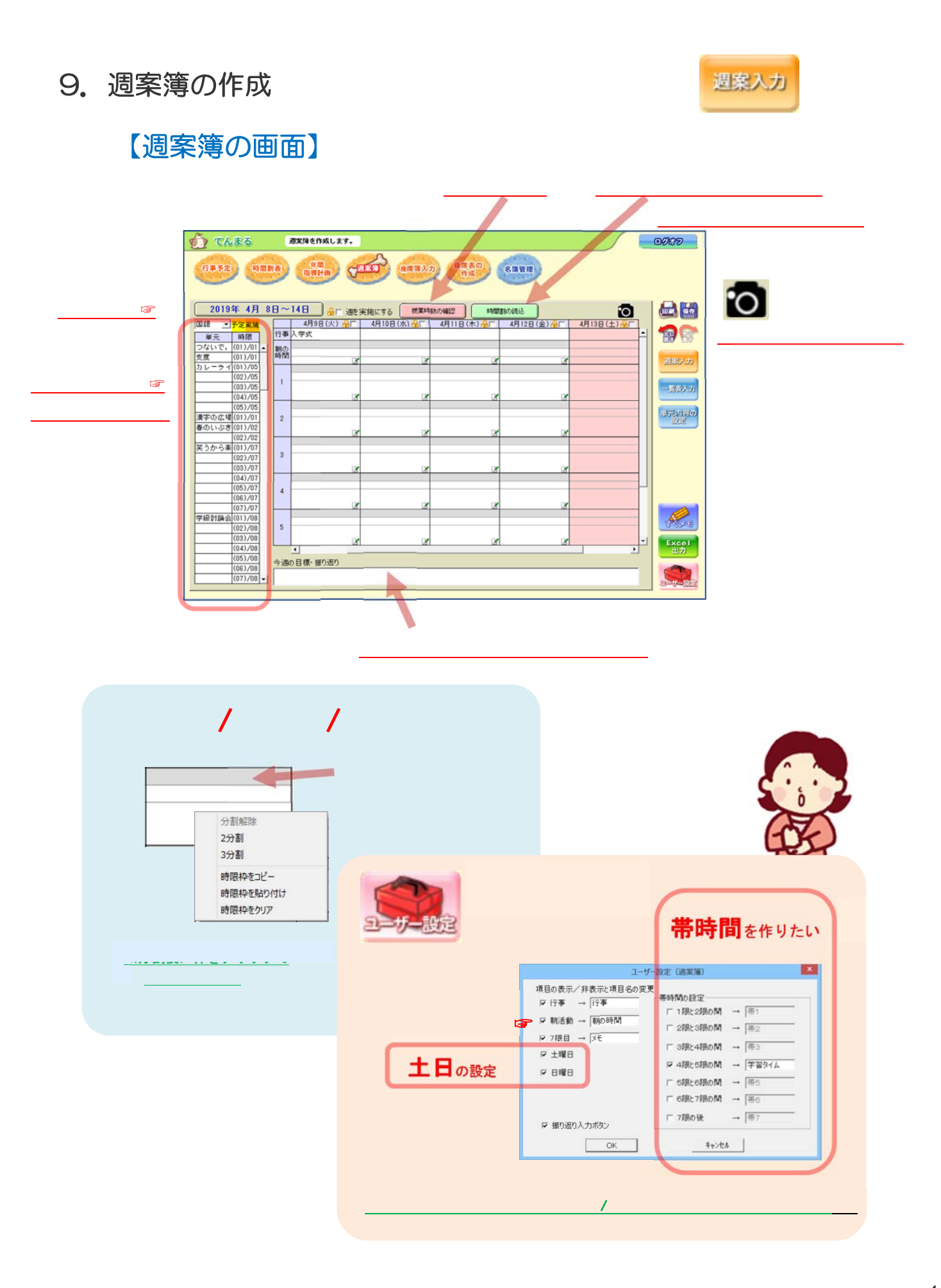

#### 18

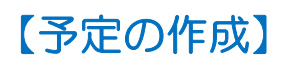

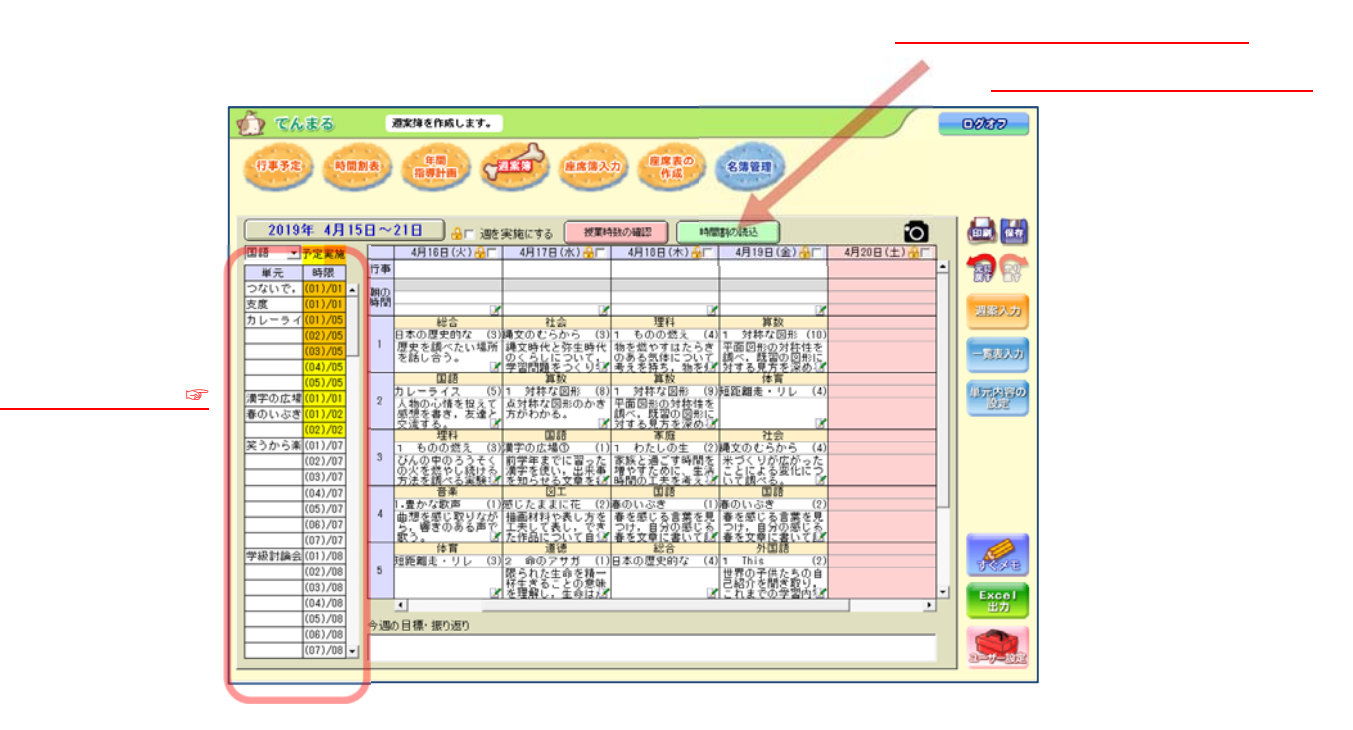

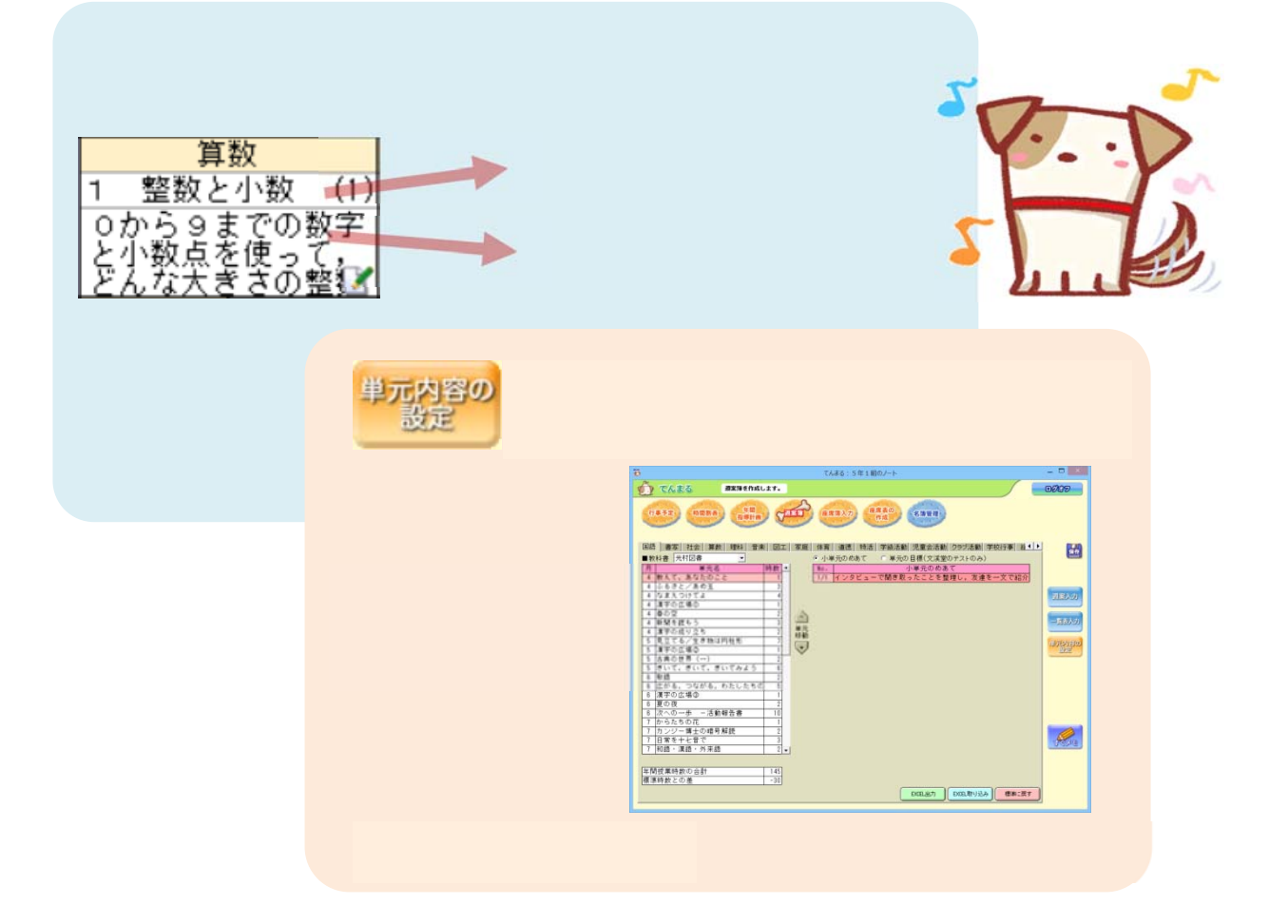

#### 授業時数の確認

#### 週の授業時数の確認

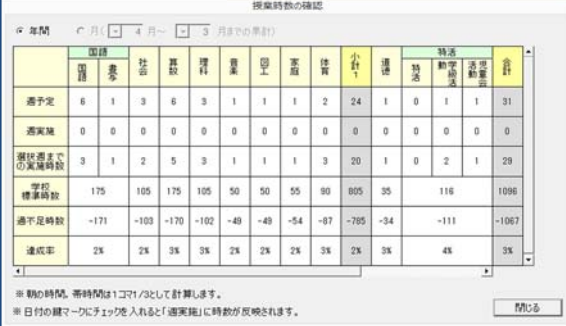

 $\sim$  M  $\sim$  M  $\sim$  M  $\sim$  M  $\sim$  M  $\sim$  M  $\sim$  M  $\sim$ 

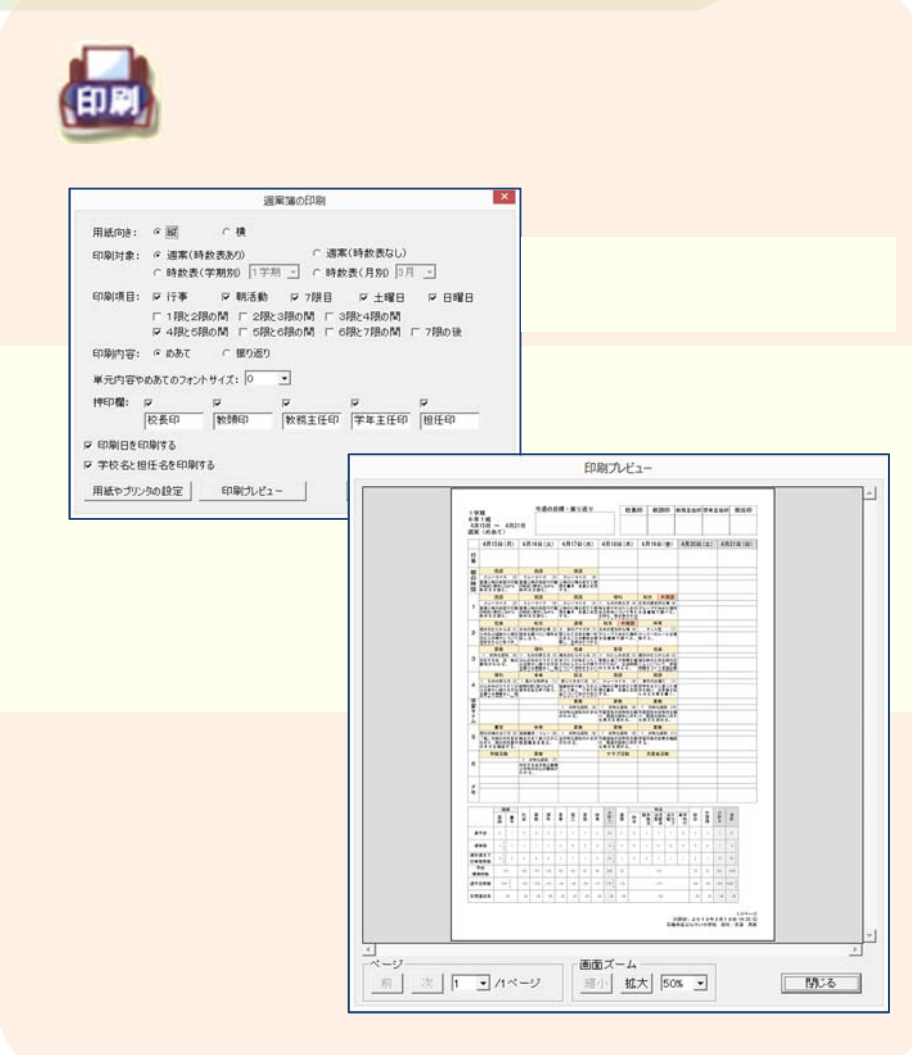

# 【実施後の記録】

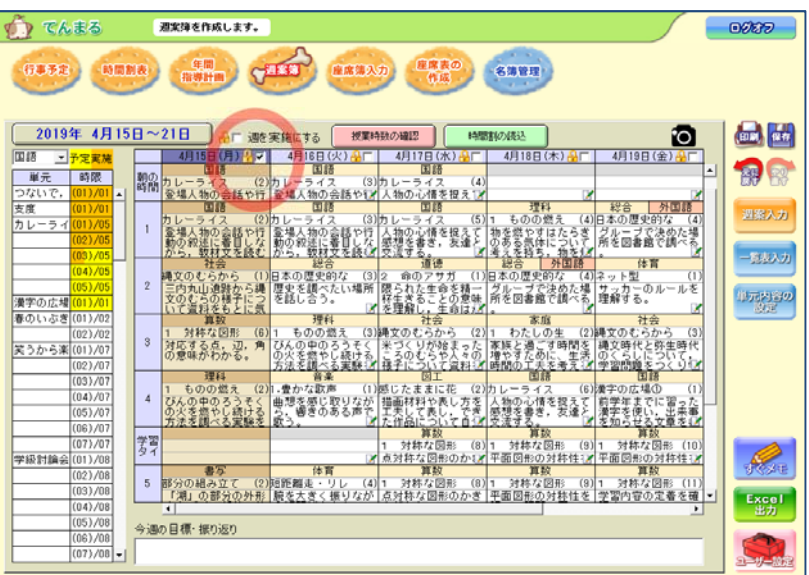

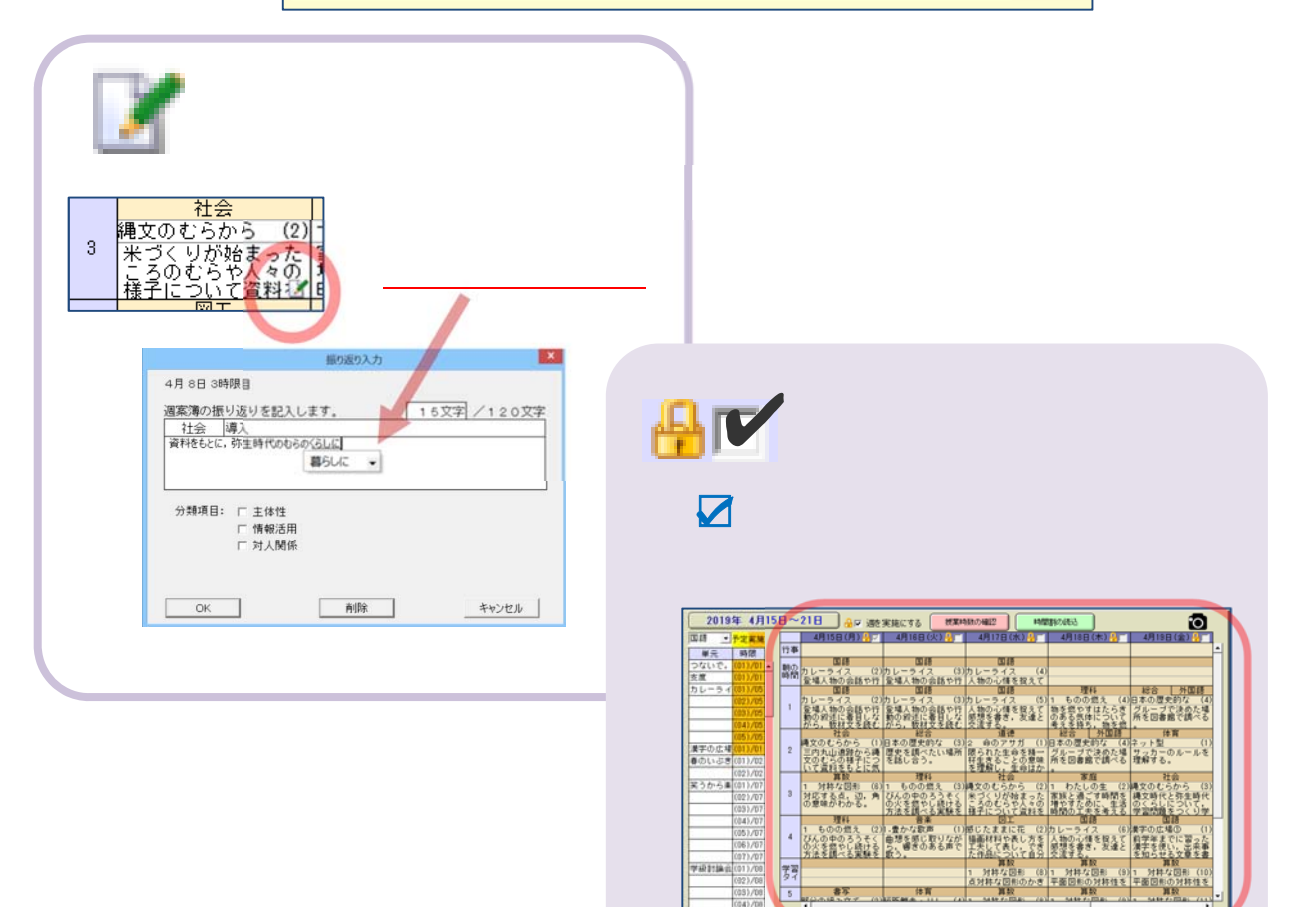

# ★ 学校全体での運用

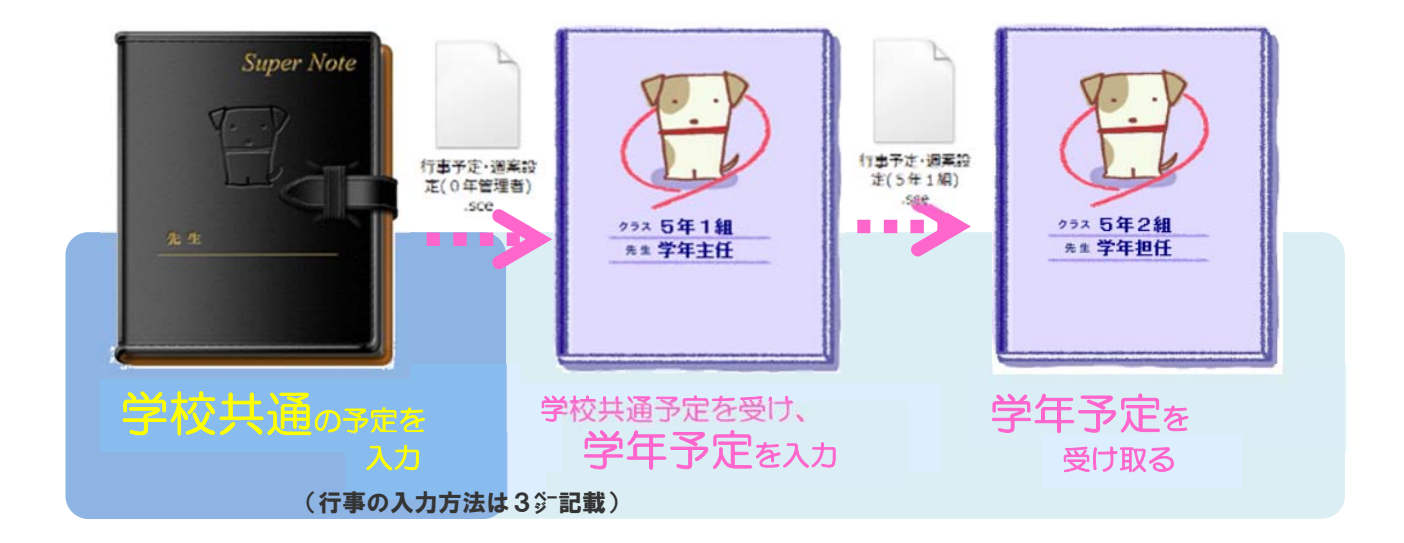

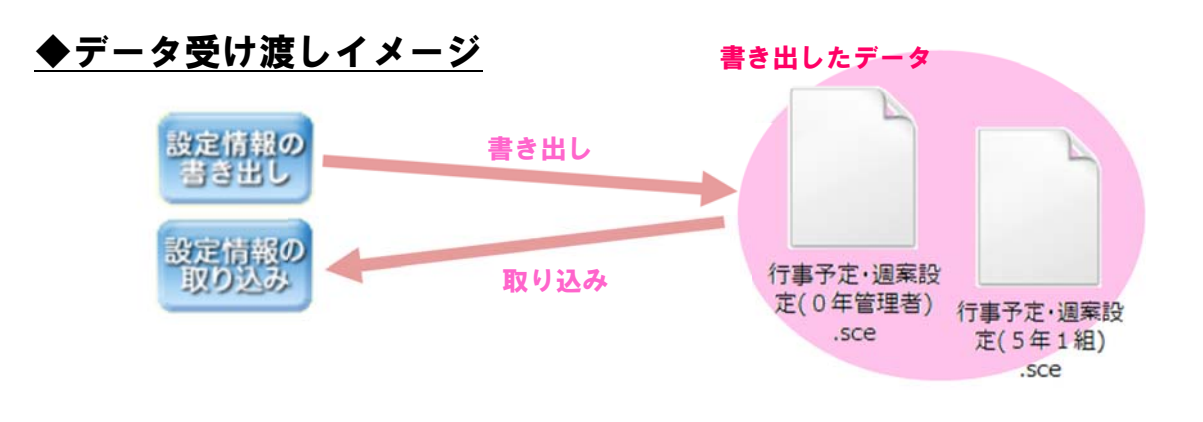

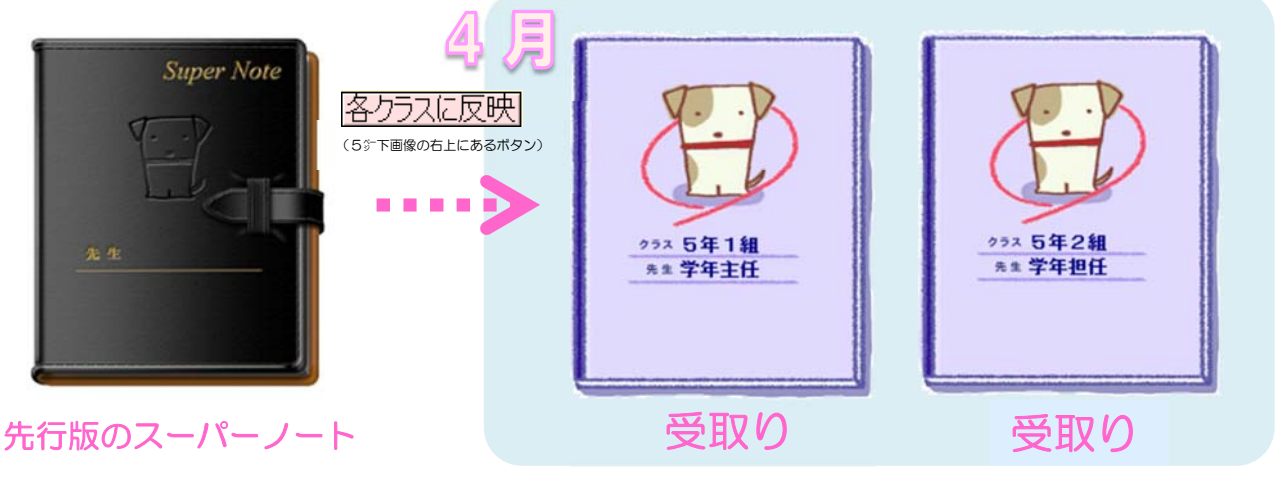

全学年分のデータを作ります <br>8分の手順で作成した全クラスに全クラスにデータ反映させます

「お問い合わせシー

てんまるのご利用いただき、ありがとうございます。 今後のご利用において、お問合せの際にご利用ください。

このお問合せシートをFAXにてご返信いただくか、 弊社特約販売店にご相談ください。

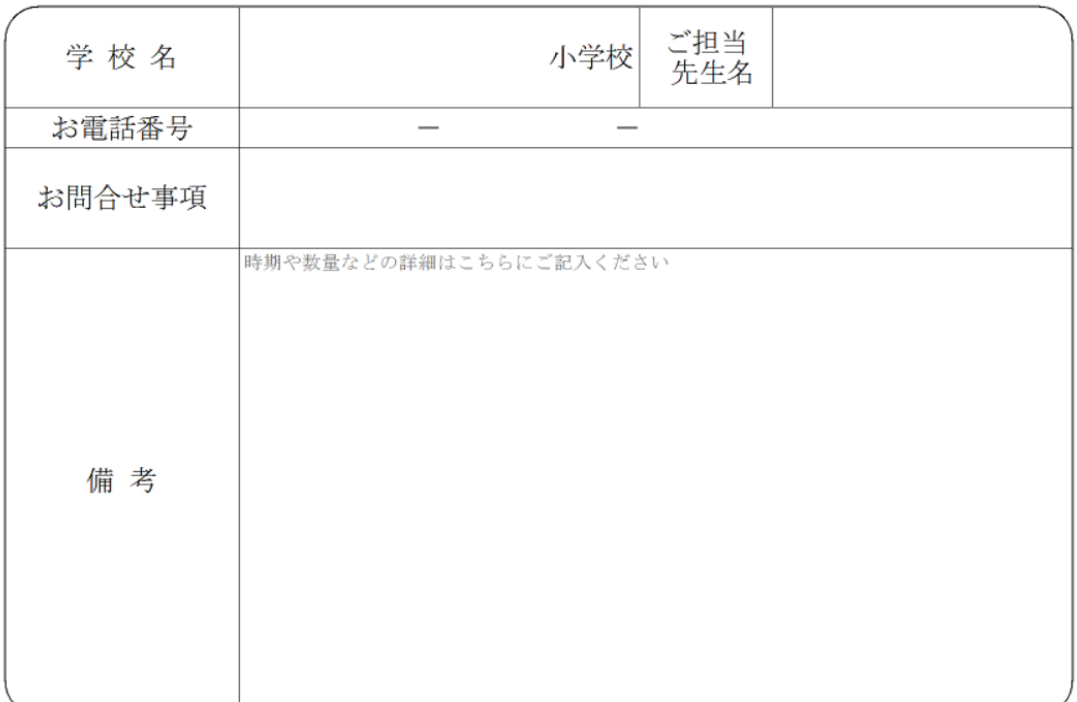

ご記入の上、FAX: 03 - 5976 - 1300 までご返信ください。

![](_page_22_Picture_5.jpeg)

#### 文溪堂・てんまる推進チーム

TEL: 03-5976-1311 FAX: 03-5976-1300 MAIL : tenmarutokyo@bunkei.co.jp

※ 2018年9月にてんまるのメールアドレスが変わりました

![](_page_23_Picture_0.jpeg)